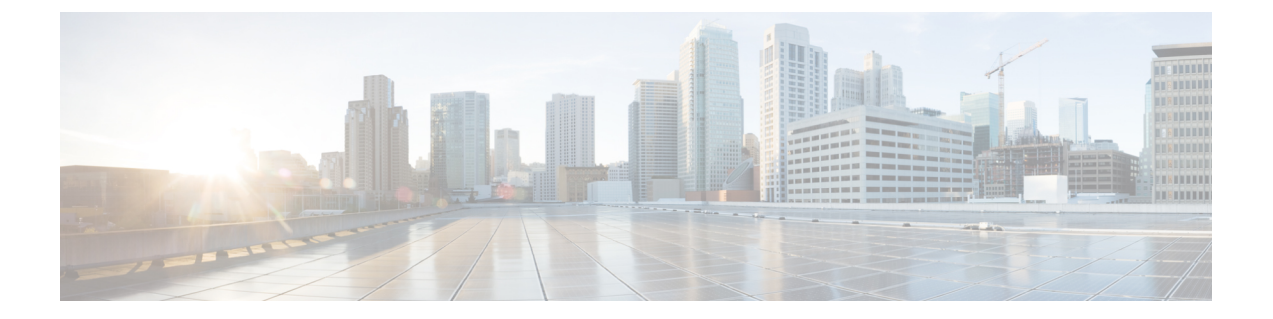

# 構成ツール

- [この機能設定ガイドについて](#page-0-0) (1 ページ)
- [構成ツールの概要](#page-0-1) (1 ページ)
- [電話機能一覧の生成](#page-3-0) (4 ページ)

# <span id="page-0-0"></span>この機能設定ガイドについて

このガイドでは、UnifiedCommunications Managerシステムで機能を設定するために実行する必 要があるタスクについて説明します。このガイドは、「初日」の設定(着信コールおよび発信 コール、ダイヤル プラン、ネットワーク リソースなど)をはじめとするコール制御システム の設定後に利用します。コール制御システムの設定の詳細については、Cisco [Unified](https://www.cisco.com/c/en/us/support/unified-communications/unified-communications-manager-callmanager/products-installation-and-configuration-guides-list.html) Communications Manager [システム設定ガイド](https://www.cisco.com/c/en/us/support/unified-communications/unified-communications-manager-callmanager/products-installation-and-configuration-guides-list.html) を参照してください。

## <span id="page-0-1"></span>構成ツールの概要

このガイドの手順では、次の 2 つの構成ツールを使用する必要があります。

- Cisco Unified Communications Manager Administration
- Cisco Unified Serviceability
- この章では、ツールとそれらにアクセスする方法について簡単に説明します。

### **Cisco Unified Communications Manager Administration**

Cisco Unified Communications Manager Administration 管理は、Unified Communications Manager ノードに対する個々の設定変更を手動で行うための Web ベースのアプリケーションです。こ のガイドの手順では、このアプリケーションを使用して機能を設定する方法について説明しま す。

一括設定タスクを実行する必要があり、設定プロセスを自動化する場合は、Unified Communications Manager 一括管理ツール(BAT)を使用して同時に多数の変更を設定に加える

ことができます。詳細については、Cisco Unified [Communications](https://www.cisco.com/c/en/us/support/unified-communications/unified-communications-manager-callmanager/products-maintenance-guides-list.html) Manager 一括管理ガイドを参 照してください。

#### **Cisco Unified CM** の管理へのログイン

次の手順を使用して、Cisco Unified Communications Manager Administration にログインします。 [Cisco Unified Communications Manager の管理(Cisco Unified Communications Manager Administration)] にログインした後、メイン ウィンドウに、Unified Communications Manager の ライセンスの現在の状態を示すメッセージが表示されることがあります。たとえば、Unified Communications Manager で次の状況が確認されることがあります。

- Unified Communications Manager は現在、スターター(デモ)ライセンスで動作しているの で、適切なライセンス ファイルをアップロードしてください。
- UnifiedCommunications Managerは現在、ライセンス数が不足している状態のため、追加の ライセンス ファイルをアップロードしてください。
- UnifiedCommunications Managerは現在、適切なソフトウェア機能のライセンスを使用して いません。この状況では、CiscoCallManagerサービスは停止し、適切なソフトウェアバー ジョンのライセンスをアップロードしてCiscoCallManagerサービスを再起動するまで開始 しません。

次の手順でサーバを参照して、[Cisco Unified CM の管理(Cisco Unified Communications Manager Administration)] にログインします。

- ステップ **1** 優先オペレーティング システムのブラウザを開始します。
- ステップ **2** Web ブラウザのアドレス バーに、大文字と小文字を区別して次の URL を入力します。

https://<Unified CM-server-name>:{8443}/ccmadmin/showHome.do

ここで、<Unified CM-server-name> は、サーバの名前または IP アドレスと同じです。

- (注) オプションで、ポート番号を指定できます。
- ステップ **3** [セキュリティの警告(SecurityAlert)]ダイアログボックスが表示されます。適切なボタンをクリックしま す。
- ステップ 4 [Cisco Unified Communications Manager の管理 (Cisco Unified Communications Manager Administration)  $\uparrow \phi \uparrow \phi$ ンドウで、Unified Communications Manager のインストール時に指定したユーザ名とパスワードを入力し、 **[**ログイン(**Login**)**]**をクリックします(両方のフィールドの内容をクリアする場合は、**[**リセット(**Reset**)**]** をクリックします。)
	- セキュリティ目的で、Cisco Unified Communications Manager Administration は30 分間無活動状態が 続くとユーザをログアウトするため、ログインし直す必要があります。 (注)

### **Cisco Unified Communications Manager Serviceability**

このガイドの一部の手順では、Cisco Unified Serviceability アプリケーションを使用して、Unified Communications Manager ノードでサービスを起動または再起動する必要があります。

Cisco Unified Serviceability は 用の Web ベースのトラブルシューティング ツールであり、次の 機能を備えています。

- トラブルシューティング用にアラームとイベントを保存し、アラームメッセージの定義を 提供します。
- トレース情報を、トラブルシューティング用にログ ファイル保存します。
- Cisco Unified Real-Time Monitoring Tool(Unified RTMT)を使用して、コンポーネントの動 作をリアルタイムで監視します。
- ユーザによる、またはユーザ処理の結果としてのシステムの設定変更を記録することに よって、監査機能を提供します。この機能は、UnifiedCommunications ManagerおよびCisco Unity Connection の情報保証機能をサポートします。
- [サービスの開始 (Service Activation) 1ウィンドウによりアクティブ化、非アクティブ化、 および表示を行うことができる機能サービスを提供します。
- 日次レポート(警告サマリーやサーバ統計レポートなど)を生成およびアーカイブしま す。
- Unified Communications Manager、IM and Presence Service および Cisco Unity Connectionが、 Simple Network Management Protocol (SNMP) リモート管理およびトラブルシューティング の管理対象デバイスとして動作できるようにします。
- 1つのノード(またはクラスタ内の全ノード)のログパーティションのディスク使用を監 視します。
- システム内のスレッドとプロセスの数をモニタします。キャッシュを使用してパフォーマ ンスを向上させます。
- **Unified Communications Manager** のみ:Cisco Unified Communications Manager CDR Analysis andReporting.を使用して、サービス品質、トラフィック、請求情報のUnifiedCommunications Manager レポートを生成します。

#### **Cisco Unified Communications Manager Serviceability** へのログイン

Cisco Unified Serviceability にログインするには、次の手順を使用します。

```
ステップ 1 優先オペレーティング システムのブラウザを開始します。
ステップ 2 Web ブラウザのアドレス バーに、大文字と小文字を区別して次の URL を入力します。
       https://<Unified CM-server-name>:{8443}/ccmadmin/showHome.do
       ここで、<Unified CM-server-name> は、サーバの名前または IP アドレスと同じです。
```
- ステップ **3** [セキュリティの警告(SecurityAlert)]ダイアログボックスが表示されます。適切なボタンをクリックしま す。
- ステップ4 [ナビゲーション (Navigation) ]メニューのドロップダウンリストから[Cisco Unified CM 管理 (Cisco Unified CM Administration)] から、以下を選択します。 **[Cisco UnifiedServiceability]** を選択し、**[**移動(**Go**)**]** をク リックします。
- ステップ **5** UnifiedCommunicationsManagerのインストール時に指定したユーザ名とパスワードを入力して、**[**ログイン (**Login**)**]** をクリックします。
	- セキュリティ目的で、30分間無活動状態が続くとログアウトされ、ログインし直す必要がありま す。 (注)

## <span id="page-3-0"></span>電話機能一覧の生成

電話機能一覧のレポートを生成し、設定したい機能をどのデバイスがサポートしているのか判 別します。

- ステップ **1** Cisco Unified Reporting から **[System Reports]** をクリックします。
- ステップ **2** レポートのリストから、[Unified CM 電話機能一覧(Unified CM Phone Feature List)] をクリックします。
- ステップ **3** 次のいずれかの手順を実行します。
	- [レポートの新規生成(Generate New Report)](棒グラフのアイコン)を選択し、新しいレポートを生 成します。
	- レポートが存在する場合は、**Unified CM**電話機能一覧を選択します。
- ステップ **4** [製品(Product)] ドロップダウン リストから、[All] を選択します。
- ステップ5 設定の対象となる機能の名前をクリックします。
- ステップ **6** レポートを生成するには、[送信(Submit)] をクリックします。